#### waytogo.org

 $\bigcirc$ 

# Zoom Meetings Tutorial

#### SPRING 2020

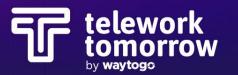

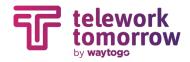

#### **Key Features**

- 1. Mute / Unmute Audio
- 2. Microphone / Speaker Settings
- 3. Start / Stop Video
- 4. Video Settings / Virtual Backgrounds
- 5. Invite More Participants During a Meeting
- 6. View the List of Participants
- 7. Screen Share
- 8. Screen Share Settings
- 9. Chat Feature (Private or to All Participants)
- 10. Record Meeting
- 11. Leave / End Meeting
- 12. Zoom Profile Picture
- 13. Full Screen Feature

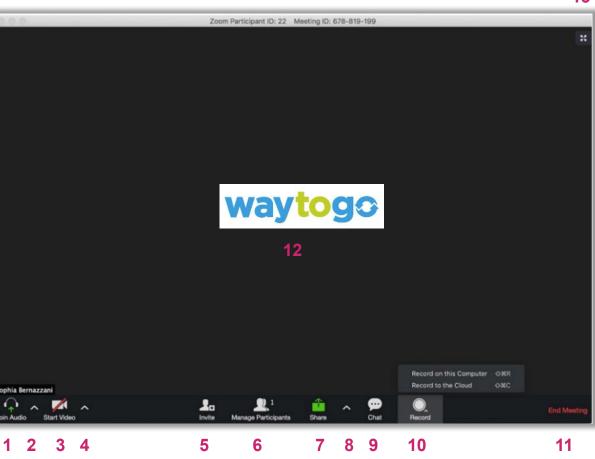

13

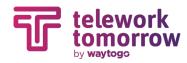

## How to Set Up a Meeting

- 1. Log into your Zoom account or app (an account is needed to host a meeting)
- 2. Click "Schedule a Meeting"
- 3. Customize Calendar Settings / Defaults
  - 1. Name the meeting
  - 2. Enter in "When & Duration" details
  - 3. Tip: Select "Both" under "Audio" section so user can either dial in from phone or use their computer audio
  - 4. Tip: Enable "Join Before Host" so users are able to join the Zoom line before the host is on
- 4. Hit "Save"
- 5. Copy the invitation and paste into the calendar invite
  - 1. Tip: Remove extra information (unless needed)
- 6. Add attendees to calendar invite and send invite

| ×  | Way to Go Telework Meeting                                                                                                    |
|----|----------------------------------------------------------------------------------------------------|
|    | Apr 14, 2020 12:00pm to 1:00pm Apr 14, 2020 (GM                                                                                                    |
|    | · All day Does not repeat *                                                                                                    |
|    | Event Details Find a Time                                                                                                    |
| 0  | https://zoom.us/j/99524998939                                                                                                    |
|    | Join Zoom Meeting                                                                                                    |
| Þ  | Add conferencing 👻                                                                                                    |
| ¢  | Notification - 10 minutes - X                                                                                                    |
|    | Add notification                                                                                                    |
|    | Taylor Rauch 👻 🔵 👻                                                                                                    |
| ĉ  | Busy - Default visibility - ⑦                                                                                                    |
| =  | 0 B I ∐ ⊨ ⊞ ⊂∋ X                                                                                                    |
|    | Cohn Marketing5 is inviting you to a scheduled Zoom meeting.<br>Join Zoom Meeting                                                                                                    |
|    | https://zoom.us/j/99524998939                                                                                                    |
|    | Meeting JB: 995 2499 8939<br>Onerap mobile<br>16699006833,99524998939# US (San Josa)<br>+13462487799,99524998939# US (Houston)                                                                      |
| [( | Dial by your location<br>+1 669 900 6833 US (San Jose)<br>+1 346 248 7799 US (Houston)<br>+1 301 715 8592 US<br>+1 312 626 6799 US (Chicago)<br>+1 646 558 8656 US (New York)<br>+1 253 215 8782 US |
|    | 888 788 0099 US Toll-free<br>877-953 5247 US Toll-free<br>Meeting ID: 995 2499 0559<br>Find your local number: <u>https://zoom.us/u/asXNsco76</u>                                                   |

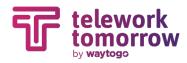

## **5 Minutes Before Hosting a Meeting**

- Silence your phone
- Have charging cord near by
- Have presentation files open on screen
- Open the Side-by-side slider feature to see participants as well as presentation
  - Click "View Options" in Main Menu while screensharing
  - Click Side-by-Side
    Mode to activate
- Click "Share Screen" and select which window you'd like to share
- If you wish to stop sharing your screen at any point in time, hover over the menu bar and hit "Stop Share"

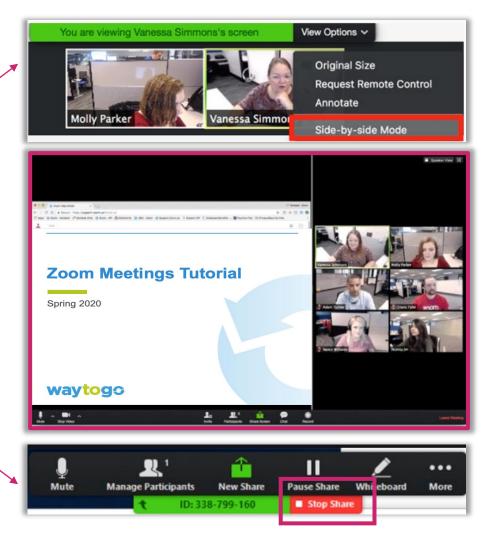

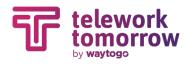

## **Virtual Meeting Tips**

- Test your technology and audio setup prior to meeting
- Remind attendees to download Zoom software before meeting starts if they are new to the platform
- Full screen helps viewers see content better
- Mute microphone when not speaking
- Option to utilize the "Reactions" feature
- If using computer audio, refrain from typing on laptop while meeting is in session
- Gauge dress code prior to meeting (if video is going to be used)
- Customize your Virtual Zoom Background (pending participant base)

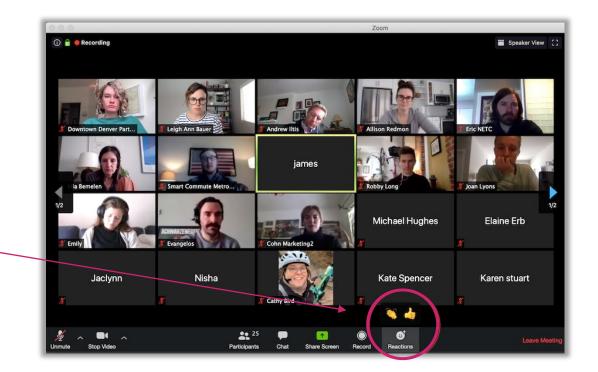

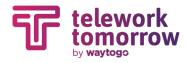

#### **Google Calendar Tip** × Way to Go Telework Meeting Apr 15, 2020 1:00pm to 2:00pm Apr 15, 2020 1. Remove Hangouts link in × Way to Go Telework All day Does not repeat 🔻 calendar invite Apr 14, 2020 12:00pm to 1:00pm Apr 14, 2020 2. Install the Zoom Chrome Event Details Find a Time All day Does not repeat 🔻 Extension by downloading it $\odot$ Add location from the Chrome Web Store Event Datails Find a Time 3. Follow the Chrome Web Store 0 Add location Add conferencing prompts to complete installation Δ Notification -Hangouts Meet 10 minutes $\times$ Open calendar and "Create 4. New Event" Join Hangouts Meet Add notification meet.google.com/mgo-ncvh-iko · Up to 250 participants ② Taylor Rauch 🔻 5. In the "Add Ĺ Notification \* 10 minutes X Conferencing" dropdown menu, Busy 👻 Default visibility ന $\bigcirc$ Add notification select "Zoom Meeting" Andrea Pannier 🔻 6. "Join Zoom Meeting" button will now live in calendar events Default visibility 🔻 Ĉ Busy 🔻 $\bigcirc$ В Add conferencing Zoom Meeting No conferencing X 0

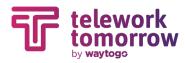

### **Mac Shortcuts**

- **Space Bar:** Push to talk when muted
- Command(X)+Shift+A: Mute/unmute audio
- **Command**(**B**)+**Control**+**M**: Mute audio for everyone except the host (only available to the host)
- **Command**(**H**)+**Control**+**U**: Unmute audio for everyone except host (only available to the host)
- Command(H)+Shift+V: Start/stop video
- Command(%)+Shift+S: Start/stop screen share
- Command(光)+Shift+T: Pause or resume screen share
- Command(H)+Shift+R: Start local recording
- Command(#)+Shift+C: Start cloud recording
- Command(X)+Shift+P: Pause or resume recording
- **Command**(**H**)+**Shift+W**: Switch to active speaker view or gallery view, depending on current view
- Command(%)+Shift+F: Enter or exit full screen
- Command(%)+W: Prompt to End or Leave Meeting
- **Command(#)+T**: Screenshot
- **Command**(**H**)+**W**: Close the current window

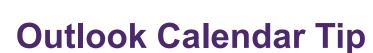

1. Download the <u>Zoom for</u> <u>Outlook</u> plugin from the Microsoft App Store

telework

by waytogo

- 2. Follow the Microsoft App Store prompts to complete installation
- 3. Open calendar and hit "New"
- 4. Enter meeting details
- 5. Click the three dots in the top toolbar
- 6. Zoom sidebar will open, prompting for your Zoom credentials
- 7. Click "Zoom"
- 8. Click "Add a Zoom Meeting"

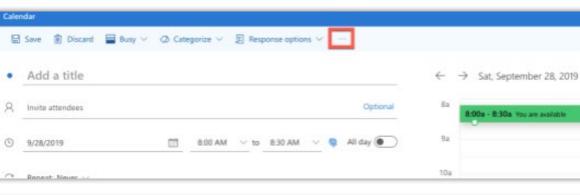

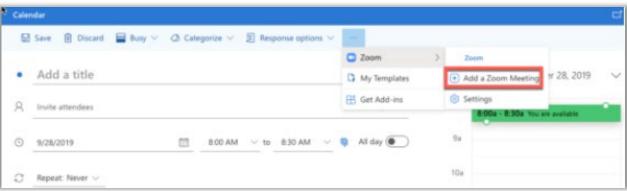

9. Sign into your account

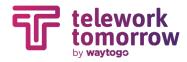

#### **PC Shortcuts**

- **Space Bar:** Push to talk when muted
- Alt+F2: Switch to gallery video view in video meeting
- Alt+V: Start/Stop Video
- Alt+A: Mute/unmute audio
- Alt+M: Mute/unmute audio for everyone except host Note: For the meeting host only
- Alt+S: Launch share screen window and stop screen share Note: Will only work when meeting control toolbar has focus
- Alt+Shift+S: Start/stop new screen share Note: Will only work when meeting control toolbar has focus
- Alt+T: Pause or resume screen share Note: Will only work when meeting control toolbar has focus
- Alt+R: Start/stop local recording
- Alt+C: Start/stop cloud recording
- Alt+P: Pause or resume recording
- Alt+F: Enter or exit full screen
- Alt+Shift+T: Screenshot
- **Ctrl+W**: Close current chat session

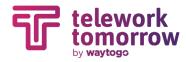

#### **Other Questions?**

• Please visit Zoom Tutorials online:

https://support.zoom.us/hc/en-us/articles/206618765-Zoom-Video-Tutorials

# THANK YOU!

waytogo@drcog.org

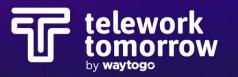